## Guidelines for Peer-Reviewers

Reviewers are requested to contribute to the issue by the Editor-in-Chief via e-mail. Reviewers' accounts are created in advance by the Editorial Board. If you are not included in the reviewing committee of the journal but you would like to join it, **Register** and select **Reviewer** in the form.

## Request

Having received a **Request for review** notification via e-mail, follow the link enclosed to access the site containing details of the submission.

**Request** section contains a full abstract of the submission, key words provided by the author, and **Review Schedule**. There, **Response Due Date** and **Review Due Date** are set, marking the deadlines of the review and reviewer's recommendation.

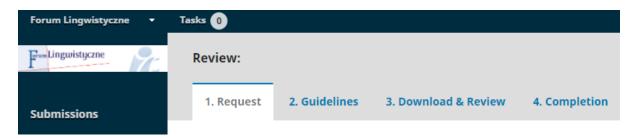

You can also access the specific information enclosed by the author by selecting **View All Submission Details.** 

Moreover, you are supposed to give your consent regarding processing and collecting personal data.

Next, you can accept or decline the request. If you decide to write a review, select **Accept Review, Continue to Step #2**. Otherwise, select **Decline Review Request.** The editor of the issue will be immediately notified of your choice by the system. You can change the text of this automatic notification. Select **Send** to proceed.

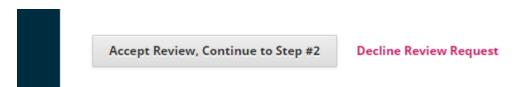

## Guidelines

Participating in the peer-reviewing process grants you access to the complete text of the submission. Read carefully and accept the **Guidelines** for the reviewers provided at this stage. Then, **Continue to Step #3**.

## Download and Review

In this section, you can download the file with the submission (after clicking its name) and save it on your drive.

In order to submit a review, select the reviewing form and fill it in. Next, select Save.

You can always enclose and upload additional files (for instance, the manuscript including your comments). In order to do so, select **Upload File**, and then **Upload.** 

The reviewing process allows you to contact the editor of the issue directly. In order to do so, select **Review Discussion** and then **Start Discussion**. Next, select a member of the board you would like to contact.

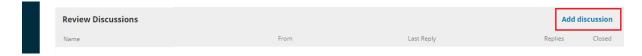

After finishing the review (that is, uploading the file and completing the form) select the suitable option below **Recommendation** and confirm your decision by selecting **Submit Review.** 

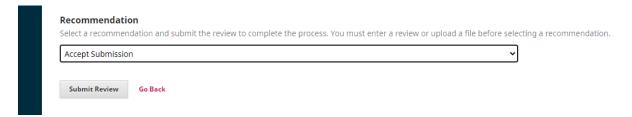

After Submitting Review no further alterations to either the form or the files can be made!

After selecting **Send the Review to the Editor**, the editor of the issue will be notified of the progress.

Your review has just been completed.